## NEW CARE PLAN WITH FORMATTING

## CARE Plan

1. To create a Care Plan using the new format enabled form, or to view or edit an existing Care Plan, click the **Care Plan** tab on the left menu.

2. Click the New Nursing DX/Problem button to enter a new nursing problem.

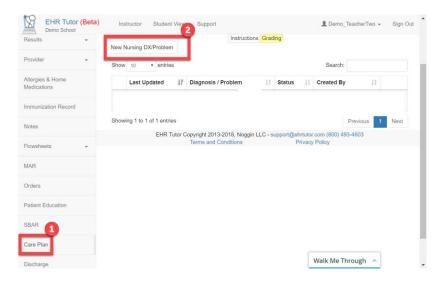

3. A form opens allowing you to enter Care Plan information in the Nursing Process text fields. When finished, you **<u>must</u>** click the **Submit** button to save your work and return to the Nursing DX/Problem List.

4. Submitted Nursing Problems appear in the table.

- To view any problem, click the plus (+) sign to the left of the Nursing Problem.
- To Edit or Delete a problem, click the Edit or Delete button to the right of the problem.

| Show  | 10 v entries Search:    |            |                            |           |                |                   |
|-------|-------------------------|------------|----------------------------|-----------|----------------|-------------------|
|       | Last Updated            | ↓ <b>?</b> | Diagnosis / Problem        | Status ↓↑ | Created By     | .↓↑               |
| 0     | 04/25/2018 2016         |            | This is my nursing problem | ongoing   | Demo_TeacherTv | vo Edit<br>Delete |
| Showi | ing 1 to 1 of 1 entries | 6          |                            |           | Prev           | rious 1 Nex       |